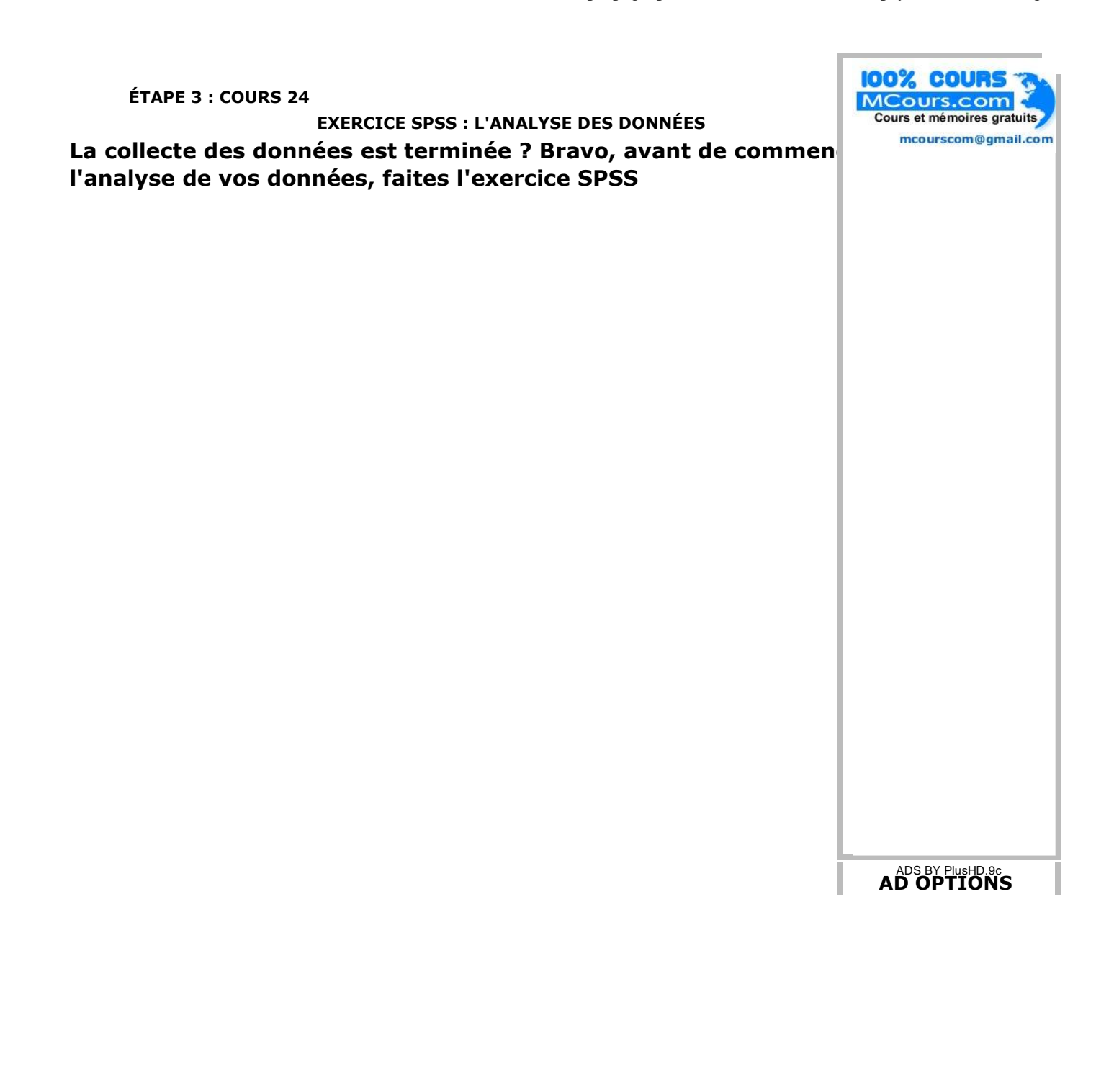

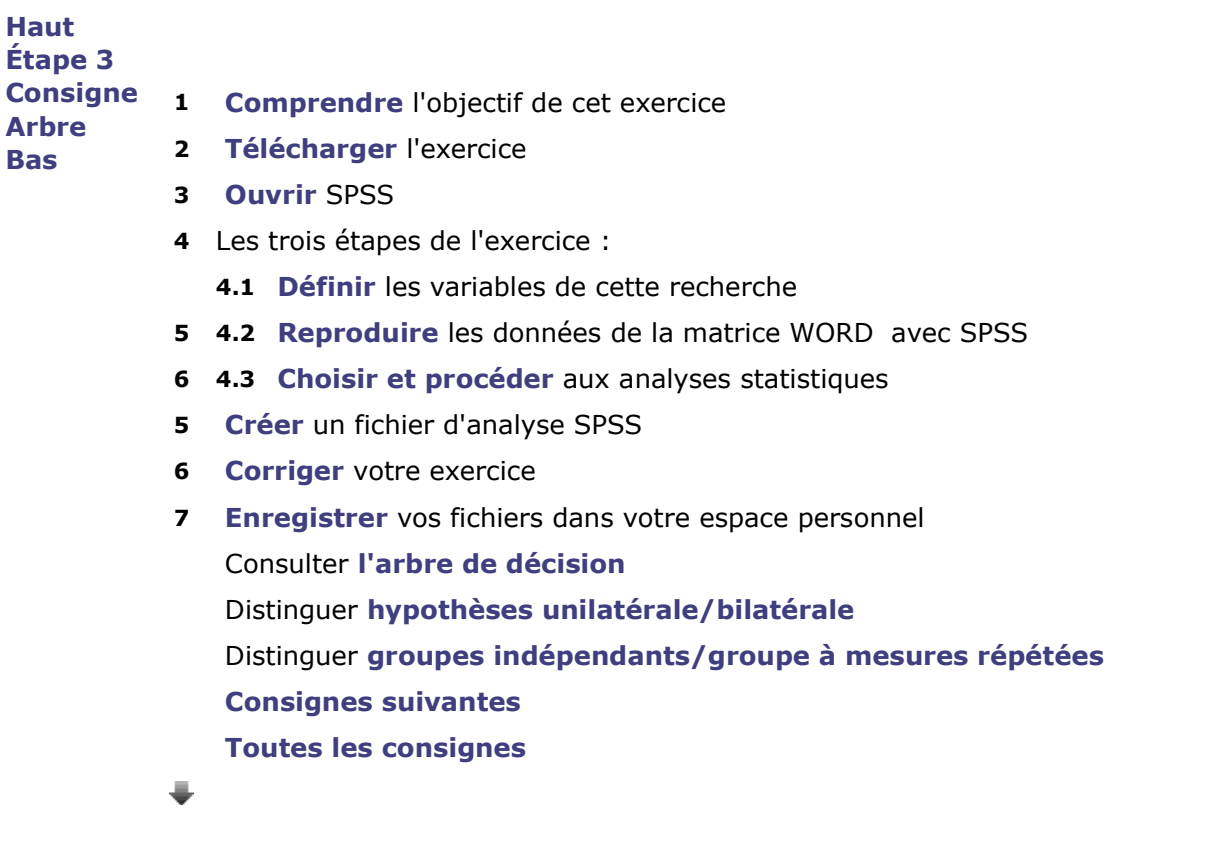

#### **1 COMPRENDRE L'OBJECTIF DE CET EXERCICE**

- **L'objectif** de cet exercice est de vous familiariser avec **SPSS** ou de rafraîchir vos connaissances si vous avez déjà utilisé ce logiciel (en MQ). ADS BY PlusHD.9c **AD OPTIONS**
- Cet exercice vous préparera à analyser les données de votre recherche.
- Il s'agit d'une recherche fictive qui compare les revenus des hommes et des femmes.
- L'hypothèse de cette recherche est la suivante : même si les hommes et les femmes ont une scolarité équivalente, le revenu moyen des hommes est toujours supérieur au revenu moyen des femmes.
- Donc (Rh > Rf) où  $R =$  revenu et  $h =$  homme/f = femme.
- Les chercheurs ont-ils raison? Cette hypothèse est-elle vraie?
- Pour le savoir, il faut maintenant analyser statistiquement les données de leur collecte de données.
- Passez à **l'étape 2.**

# **2 TÉLÉCHARGER L'EXERCICE EN FORMAT WORD**

- Cliquez sur Télécharger pour télécharger les données et les cinq questions de l'exercice.
- Le fichier se nomme : exercicespss.doc.
- Il s'ouvrira avec WORD; **lisez attentivement** le but de cette recherche.
- Ouvrez ensuite SPSS.

#### **3 OUVRIR SPSS**

1. Cliquez sur **SPSS** à la gauche de votre écran :

![](_page_2_Picture_4.jpeg)

2. Une fenêtre SPSS s'ouvre; cochez à droite Saisir des données et cliquer sur **OK** pour confirmer ce choix.

![](_page_2_Picture_61.jpeg)

3. Une matrice de donnés vierge s'ouvre sous **Affichage des variables :**

![](_page_3_Picture_68.jpeg)

Cet exercice se divise en trois : d'abord **définir** dans cette fenêtre SPSS les variables du document 4. WORD.

#### **4.1 Étape 1 : DÉFINIR LES VARIABLES DANS SPSS**

# ADS BY PlusHD.9c **AD OPTIONS**

- 1. La barre des variables de **SPSS** contient 11 caractéristiques.
- 2. Ces caractéristiques sont définies par défaut.
- 3. Vous devez cependant en modier 7 : Nom, Type, Largeur, Décimales, Étiquette, Valeurs et Mesure.

![](_page_3_Picture_69.jpeg)

4. Premièrement, inscrivez votre première variable sous la colonne Nom : sexe.

![](_page_4_Picture_105.jpeg)

- 5. Faites de même pour les 3 autres variables de l'exercice.
- 6. Attention : Le nom d'une variable ne doit pas contenir d'espace ou d'accent <del>(sexe des sujets ou</del> scolarité).

![](_page_4_Picture_106.jpeg)

- 7. Enregistrez ensuite le fichier SPSS **dans votre espace personnel** (Exemple : monexercicespss.)
- 8. Important : enregistrez les fichiers dans votre espace personnel, ensuite sur votre clé usb, toujours dans cet ordre.
- 9. Définissez ensuite la seconde caractéristique de vos variables, le Type.
- 10. Cliquez sur le carré bleu pour faire apparaître les différents types disponibles.

![](_page_4_Picture_10.jpeg)

![](_page_4_Picture_11.jpeg)

11. Une fenêtre apparaît; choisir le type [Numerique].

![](_page_5_Picture_104.jpeg)

- 12. Dans la même fenêtre, déterminez la Largeur de vos données, ainsi que le nombre de Décimales.
- 13. La Largeur ou la taille des données = le nombre de chiffres du plus gros nombre d'une colonne (Ex: si 22222 --» Largeur = 5; si 2 --» Largeur = 1).
- Le Nombre de décimales = 2 si l'un des nombres de la colonne = 5,32; ce nombre est de 1 si 5,3. 14. Ici *sexe* = 1, donc décimales = 0).
- 15. Exemple : pour la variable sexe de votre exercice, la largeur = 1 et le nombre decimales = 0.
- 16. Cliquez sur **OK** pour confirmer votre choix et revenir à la fenêtre principale.
- 17. Définir le Type des 3 autres variables de cette recherche.
- 18. Ensuite préciser les noms de vos variables sous Étiquette.
- 19. Exemple : pour la variable revenu inscrire sous Étiquette : revenu moyen.

![](_page_5_Picture_105.jpeg)

- 20. Cet ajout permettra de nommer avec plus de précision les axes de vos figures/graphiques; évitez les longues étiquettes, soyez bref.
- 21. Profitez-en également pour espacer les noms de vos variables. Exemple : question 1 plutôt que question1.

ADS BY PlusHD.9c **AD OPTIONS**

![](_page_6_Picture_83.jpeg)

- 22. Sauvegardez votre fichier (cent fois valent mieux qu'une :0)
- 23. Définissez maintenant la Valeur de vos variables.
- 24. Attention : Seules les variables nominales et ordinales font l'objet de cette définition.
- 25. Si tel est le cas, cliquer sur le carré bleu pour faire apparaître le carré :

![](_page_6_Picture_84.jpeg)

- 26. Une petite fenêtre s'ouvre : attribuer une Valeur à chacun des niveaux ou Etiquettes de votre variable (Ex:  $1=$  homme :  $2=$  femme).
- 27. Notez que classe et niveau de la variable sont des synonymes d'étiquette.
- 28. Commencez par homme; presser sur **Ajouter** pour chaque niveau.

![](_page_6_Picture_85.jpeg)

![](_page_6_Picture_12.jpeg)

![](_page_6_Picture_13.jpeg)

- 29. Ajouter ensuite  $2 =$  Femme.
- 30. Voici le résultat :

![](_page_7_Picture_87.jpeg)

- 31. Cliquez sur **OK** pour confirmer vos étiquettes/classes.
- 32. Il n'est pas nécessaire de modifier les trois colonnes suivantes : Manquant, Colonnes et Align.
- 33. Les valeurs de ces colonnes sont fixées par défaut; passez à la colonne suivante : Mesure.

![](_page_7_Picture_88.jpeg)

- 34. La dernière étape consiste à déterminez sous Mesure l'échelle de mesure de vos quatre variables
- 35. Échelle (= variable quantitative), NOMINALES et ORDINALES (variables qualitatives) :

![](_page_7_Picture_89.jpeg)

- 36. Sauvegardez votre fichier **dans votre espace personnel.**
- 37. Avant de sauvegarder la version finale de votre fichier, montrez-moi vos réponses.

38. Elles sont bonnes ? Si oui, passez à la **l'étape 2.**

### **4.2 Étape 2 : REPRODUIRE LA MATRICE DE DONNÉES AU MOYEN DE SPSS**

≜

- 1. Dans cet exercice, il y a trois étapes : la deuxième consiste à reproduire dans SPSS le tableau de données du document WORD.
- 2. Cliquez sur l'onglet **Affichage des données** au bas de la feuille pour faire apparaître votre matrice de données SPSS.
- 3. Voici la forme de cette matrice de données :

![](_page_8_Picture_88.jpeg)

- 4. Inscrivez dans cette matrice les données des quatre colonnes de chiffres du tableau WORD.
- 5. Pour gagner du temps, copiez une à une les colonnes du document WORD et les collez dans la matrice de données SPSS. ADS BY PlusHD.9c **AD OPTIONS**

I

![](_page_9_Picture_55.jpeg)

![](_page_9_Picture_3.jpeg)

- 6. Sauvegardez votre fichier **dans votre espace personnel** (Mes documents).
- 7. Vous avez terminé ? Prenez une bonne inspiration et méditez ce célèbre proverbe japonais :

![](_page_9_Picture_6.jpeg)

- 8. Votre japonais est de piètre qualité ? Inutile de vous faire hara-kiri :0)
- Passez plutôt à la **troisième étape** de l'exercice, qui consiste à répondre aux cinq questions de 9. l'exercice.

# **4.3 Étape 3 : PROCÉDER AUX ANALYSES STATISTIQUES**

- La troisième et dernière étape de l'exercice SPSS consiste à répondre aux 5 questions du 1. document WORD.
- 2. Pour vous aider à répondre à ces questions, il faut lire et observer les consignes de ce document.
- 3. Portez une attention particulière aux  $\blacktriangleright$  qui vous indiquent quoi faire avec SPSS pour analyser vos données.
- 4. Pour vous aider à choisir les bonnes analyses, utilisez **l'arbre de décision.**
- 5. Pour utiliser cet arbre, vous devez d'abord déterminer si votre analyse a pour objectif de simplement décrire une variable ou de comparer deux groupes ou deux mesures afin d'établir une relation entre deux variables (X ----» Y).
- Ensuite, vous devez connaître la nature de vos variables (nominale, ordinale ou quantitative 6. (=scale)).
- 7. Ces deux données votre objectif (décrire ou comparer) et la nature de vos variables devraient vous permettre de choisir le bon test/analyse statistique.
- 8. Ça marche pas ? Expliquez au prof que votre cerveau droit refuse de fonctionner en mode «complexe». Observez son absence totale de réaction.
- 9. Essayez de nouveau !
- 10. Vous avez choisi le bon test? Dans l'arbre de décision, cliquez sur ce test pour savoir ce qu'il faut faire ou suivez les consignes des

### **5 CRÉER UN FICHIER D'ANALYSE SPSS VIEWER**

Lorsque vous procédez à votre première analyse, SPSS crée automatiquement un fichier d'analyse 1. des données (SPSS Statistic-viewer).

![](_page_10_Picture_182.jpeg)

- 2. Ce fichier est précieux car il contient le résultat de toutes vos analyses (ici les cinq questions).
- 3. Nommez-le et enregistrez-le **dans votre espace personnel** (Mes documents).

# **6 CORRIGER CET EXERCICE**

- Vous avez répondu aux 5 questions ?
- Consultez maintenant le **corrigé** de cet exercice sur le site internet du cours.
- Comparez vos réponses avec le corrigé.
- Vous avez terminé votre collecte ? Passez sans tarder à l'analyse des données **de votre recherche.**

#### **7 ENREGISTRER CET EXERCICE DANS VOTRE SESSION/ESPACE PERSONNEL**

Enregistrez une dernière fois vos fichiers de données et d'analyse **dans votre espace personnel** (Mes documents).

![](_page_11_Picture_96.jpeg)

- Fermez SPSS en choisissant ▶ FICHIER + QUITTER dans le menu de gauche, en haut de votre écran.
- Vérifiez si vous avez une copie de l'exercice (pour vous aider à analyser vos propres données au prochain cours).
- Assurez-vous que votre session personnel est bien fermée avant de quitter votre poste.

#### **Attention !**

- Cette exercie a pour but de vous préparer à analyser les données de votre recherche.
- Il est donc nécessaire de le corriger.
- **Corrigé** cet exercice.

![](_page_11_Picture_97.jpeg)